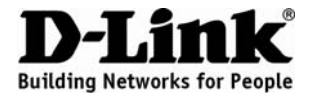

## **Quick Installation Guide DVG-5402SP**

VoIP Router

## **Package Contents**

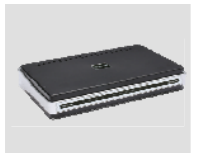

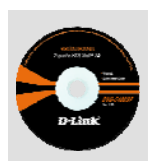

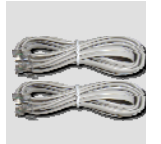

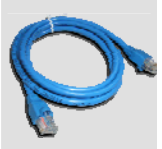

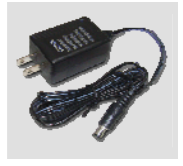

DVG-5402SP VoIP Router

CD-ROM which includes the User Manual

Phone Cord X 2

**Ether** (CAT5 UTP) Cable

Power Adapter

Using a power adapter with a different voltage rating will damage this product and void the warranty.

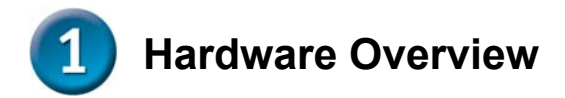

#### **Front Panel**

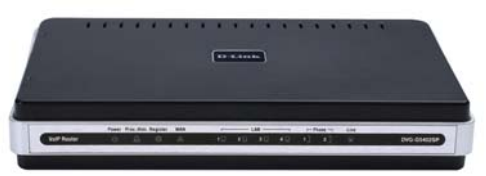

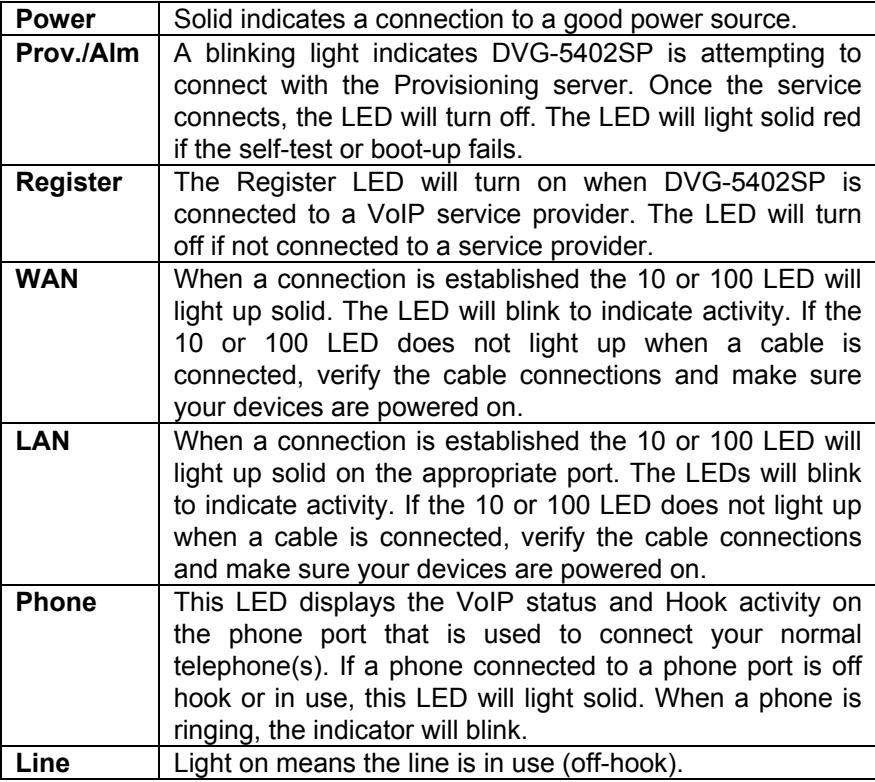

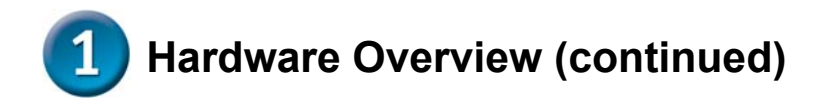

#### **Rear Panel**

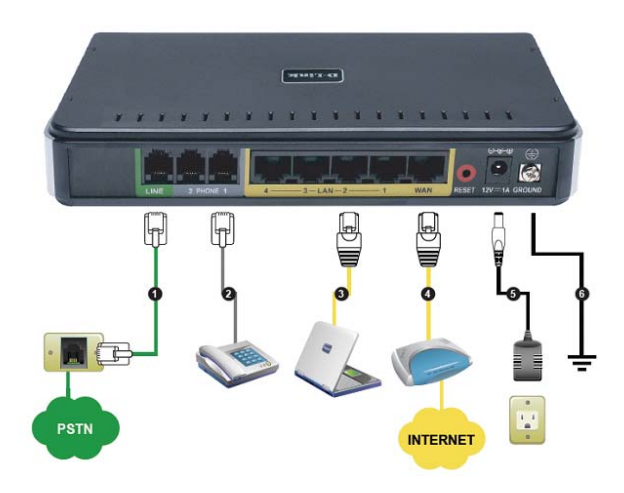

- 1. **Line:** Connect to your original telephone line on the wall jack with RJ-11 cable.
- 2. **Phone Port (1-2):** Connect to your phones using standard phone cabling (RJ-11).
- 3. **LAN:** Connect to your Ethernet enabled computers using Ethernet cabling.
- 4. **WAN:** Connect to your broadband modem using an Ethernet cable.
- 5. **Power Receptor:** Receptor for the provided power adapter.
- 6. **Ground:** A conducting connection with the earth. Connect with the ground so as to make the earth a part of an electrical circuit using metal wire.

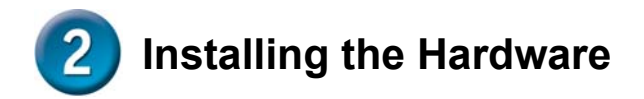

A. Insert one end of the Ethernet cable into the Ethernet (LAN) port on the back panel of the DVG-5402SP and the other end of the cable to an Ethernet Adapter or available Ethernet port on your computer.

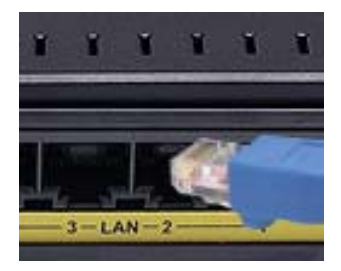

B. Insert one end of the Ethernet cable into the WAN port on the back of the DVG-5402SP and the other into your cable/DSL modem or the LAN port of your router.

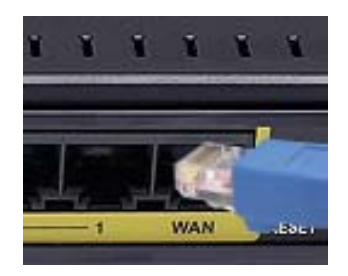

C. Insert a telephone cable into the Phone port, and then connect the cable to your telephone.

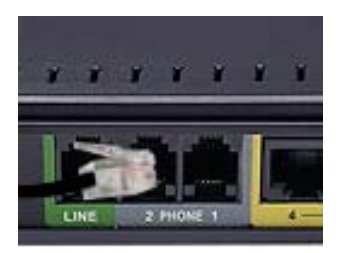

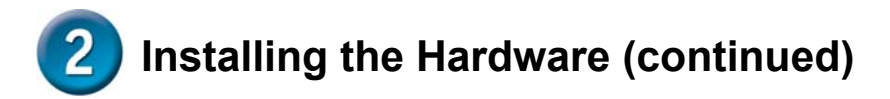

D. Insert your original telephone line on the wall jack (PSTN) into the Line port.

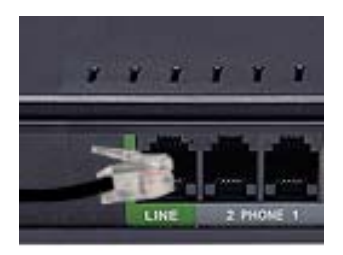

E. Connect the power adapter to the power input at the back panel of the DVG-5402SP and then plug the other end of the power adapter to a wall outlet or power strip. On the front of the device, the Power LED will turn On to indicate proper operation.

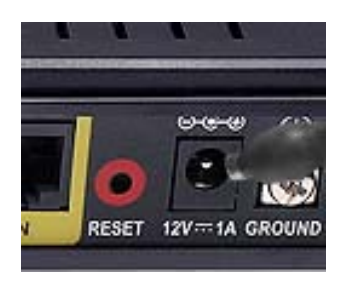

F. Check the LED display on the front of the VoIP Router to confirm that the connections have been made.

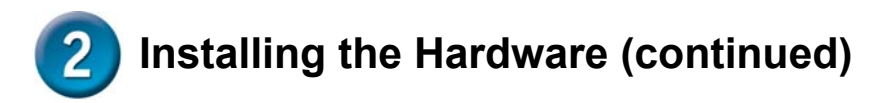

After the installations are completed, your network should look similar to the diagram below.

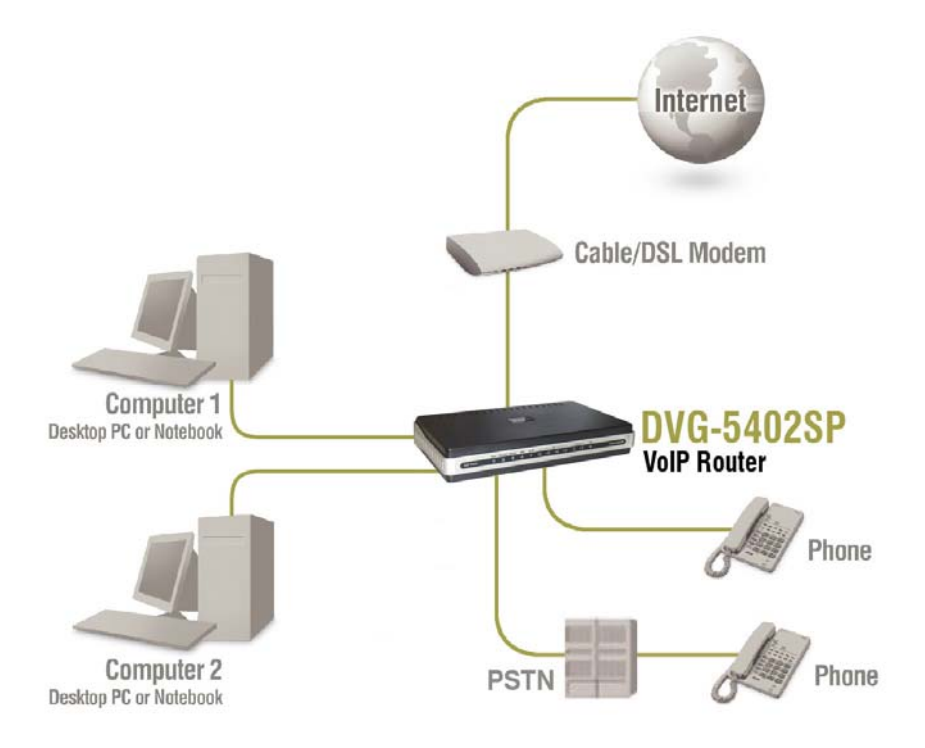

Hardware configuration is complete! If your VoIP service is already activated, you can make phone calls now.

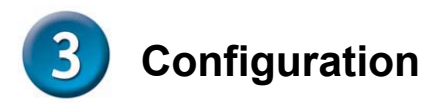

To access the web-based configuration utility, open a web browser such as Internet Explorer and enter the IP address of the DVG-5402SP.

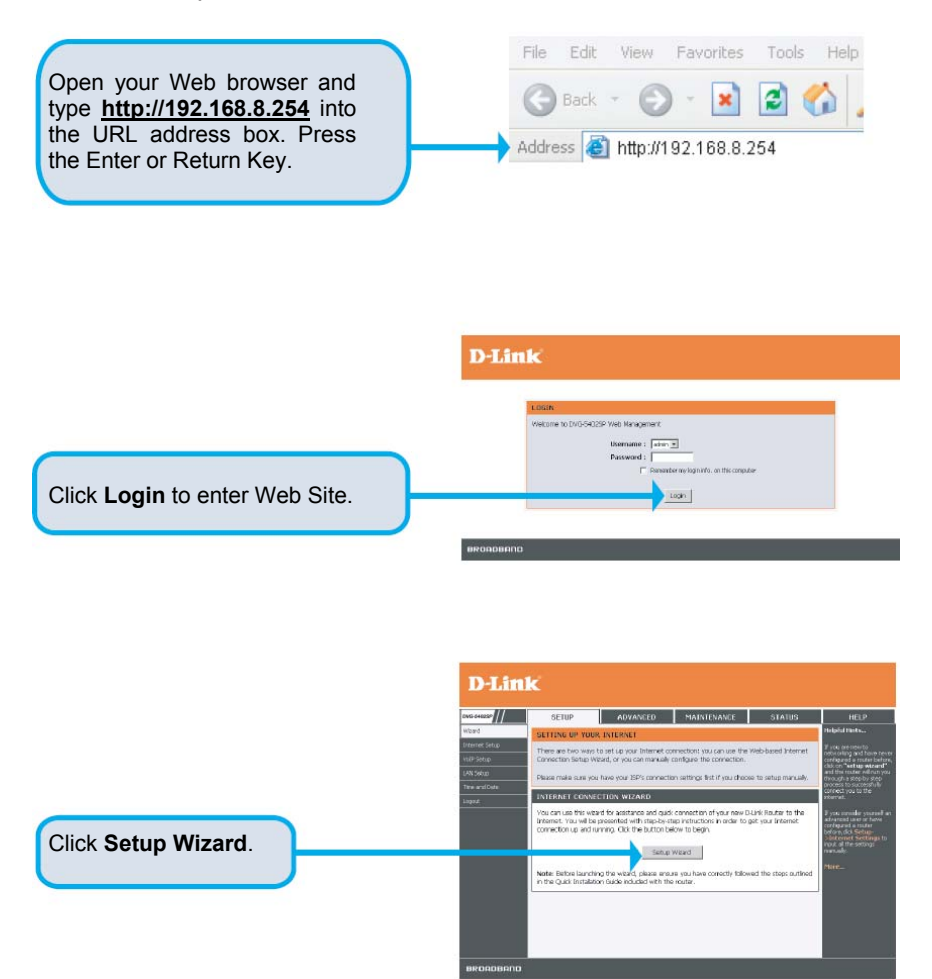

# **Configuration (continued)**

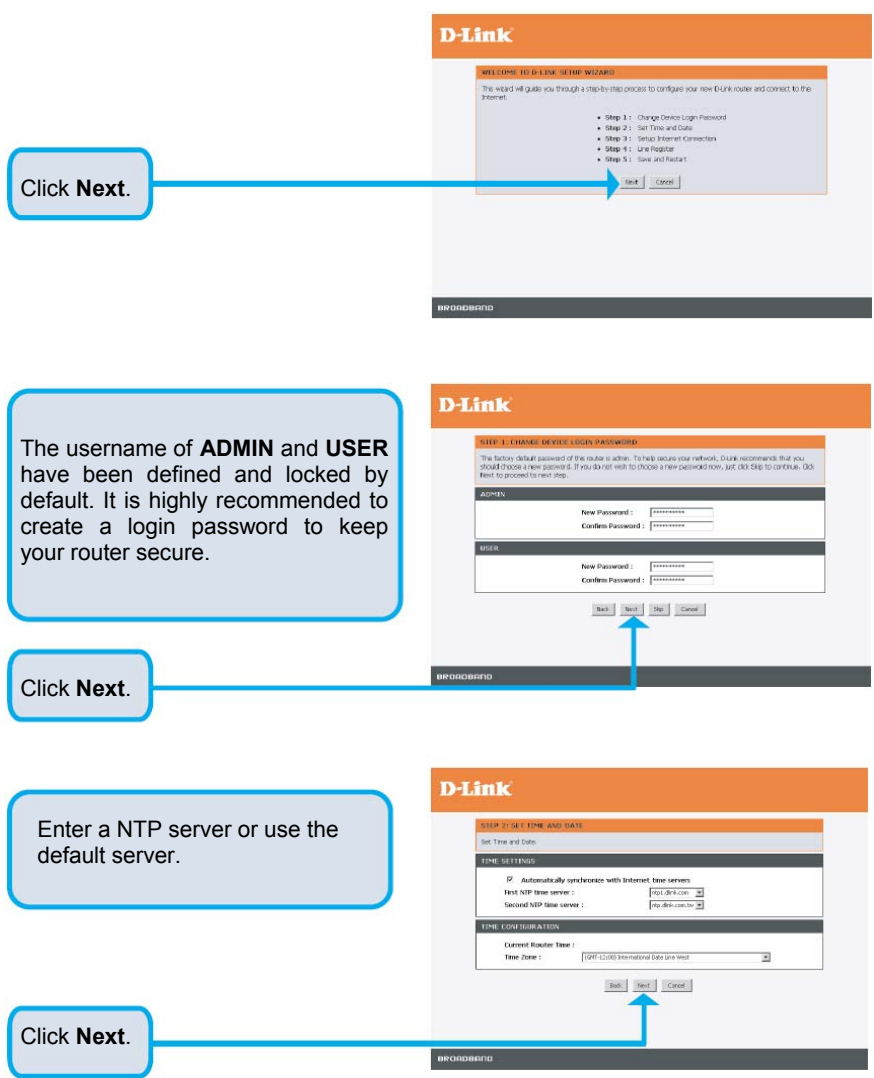

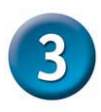

# **Configuration (continued)**

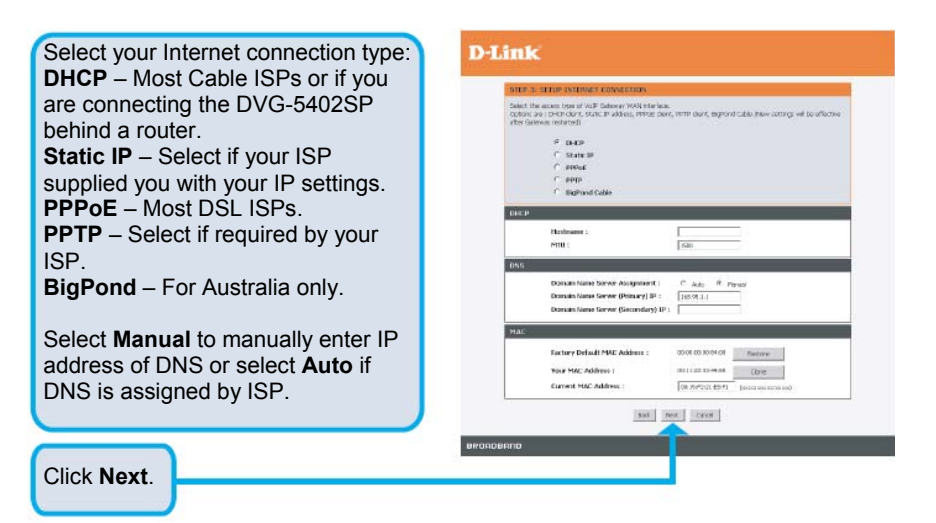

Register to the SIP Proxy Server by clicking **Enable support of SIP Proxy Server**. Enter **Proxy Server IP/Domain** and **Port**.

The **Outbound Proxy Support** is optional. To register, please click on the **Outbound Proxy Support** check box and enter **Outbound Proxy IP/Domain** and **Port** in it.

Registration by phone line: enter **Number, User ID/Account** and **Password** supplied by your ITSP. Click on the **Register** check box to register to Proxy Server.

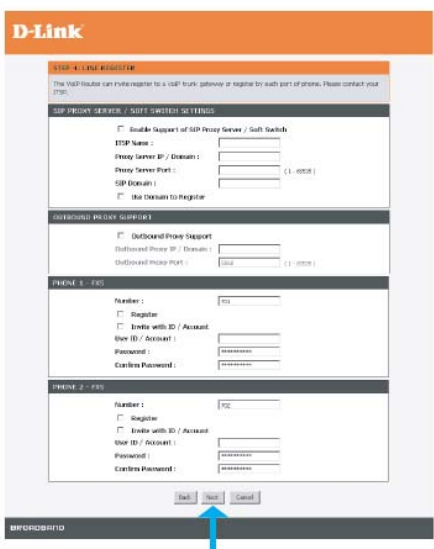

Click **Next**.

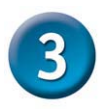

Click **Restart**.

# **Configuration (continued)**

Setup is finished. Check the summary of your settings. To make new settings effective, you must click on the **Restart** button to reboot the DVG-5402SP.

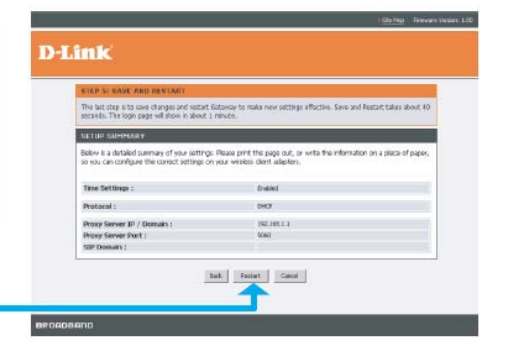